# **P2G : User guide (suppliers)**

Purchasing IT team – 21/02/2022

**Need help?** Click on  $\textcircled{\scriptsize{?}}}$  in the upper band of the app

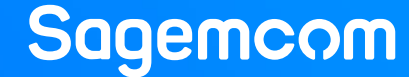

# **How to…**

- Access the app P2G
- [Add / modify / delete a contact](#page-3-0)
- **. [Understand the status of a supplier contact](#page-4-0)**
- [Display a Purchase Order and download the PDF form](#page-5-0)
- **Report a mistake in a Purchase Order**
- [Understand the status of a PO or a PO item](#page-7-0)
- Confirm a PO [enter AR \(standard method\)](#page-8-0)
- Confirm a PO [enter AR \(mass confirmation\)](#page-9-0)
- [Apply filters on a PO list](#page-10-0)

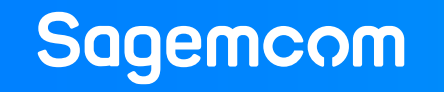

# <span id="page-2-0"></span>**Access the app**

**Tip:** Save the link in your Favorites to access the P2G in 1 click !

**[Access the P2G](https://p2g.sagemcom.com/login)** https://p2g.sagemcom.com/login

# $\rightarrow$  Recommended

**Compliant web browsers : The Secount activation : The Secount activation : Log into the app : Account activation :**

> Click on the activation link received by email

Password creation Secret question choice GDPR conditions acceptation General Terms of Use (GTU) acceptation

Valid

### Login :

name.surname@supplier.com

*Your email address*

### Password :

●●●●●●●●●●

*The password that you chose during the activation of your P2G account*

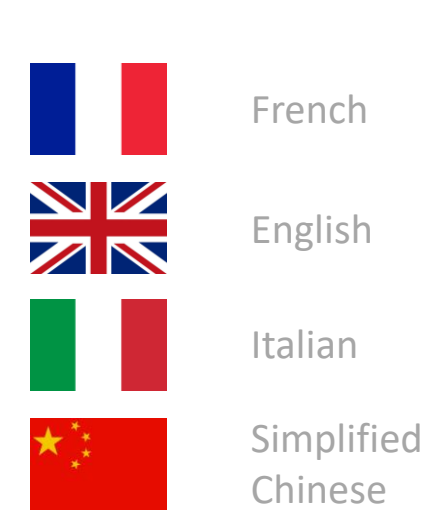

**Languages :**

Note : if you encounter difficulties to login, please contact support and don't forget to indicate your web browser and its version. The P2G login is different from the SNC login.

2 - Information interne Sagemcom - Interdiction de communiquer en externe sans autorisation de la direction concernée - Ce document et les informations qu'il contient sont la propriété de Sagemcom

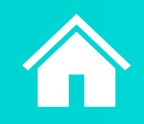

# **Sagemcom**

# <span id="page-3-0"></span>**Add / modify / delete a contact**

Menu **Information** → Table **My contacts**

# **My contacts FRS-Reference**

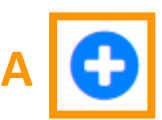

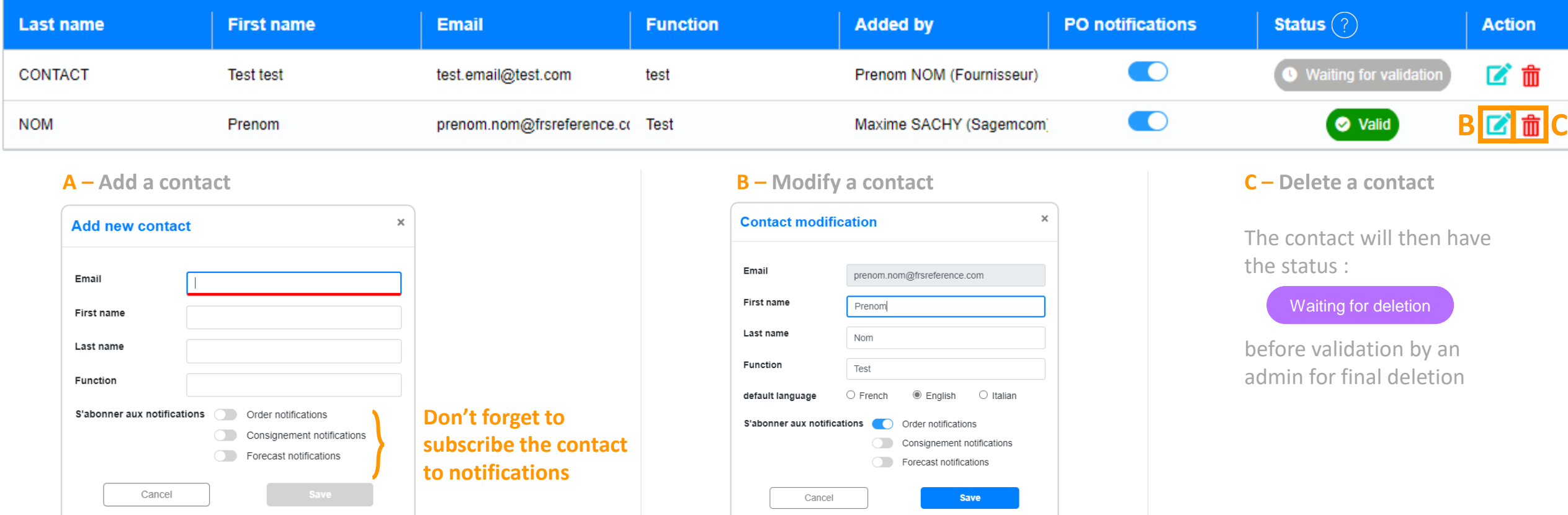

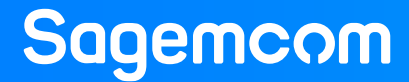

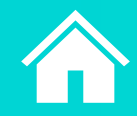

# <span id="page-4-0"></span>**Contact status**

**Sagemcom** 

# Menu **Information** → Table **My contacts** → Column **Status**

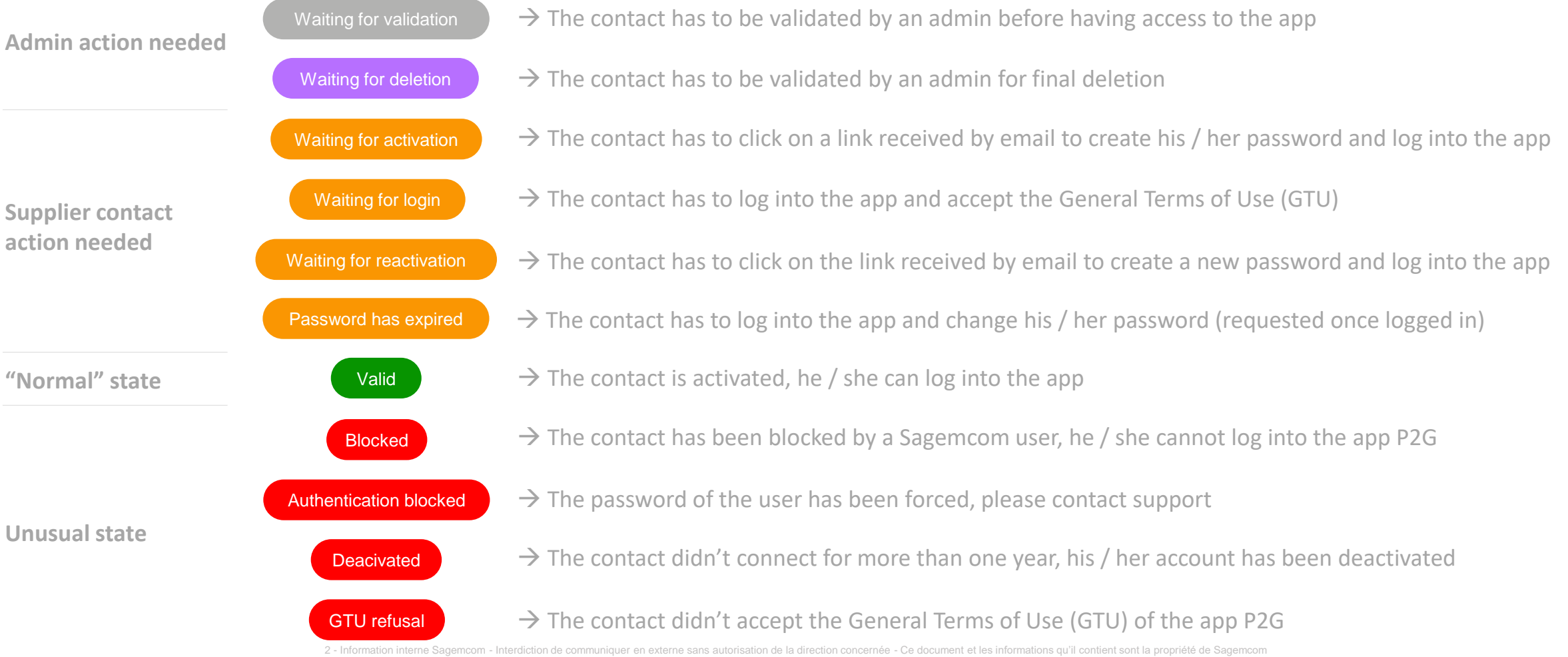

# <span id="page-5-0"></span>**Purchase order and PDF of the order**

**Sagemcom** 

Notification received by email → Click in on the PO number **OR** Menu **Orders** → Submenu **PO detail** → Search for a **Purchase Order OR** Menu **Orders** → Submenu **PO list** → Click on a **PO number**

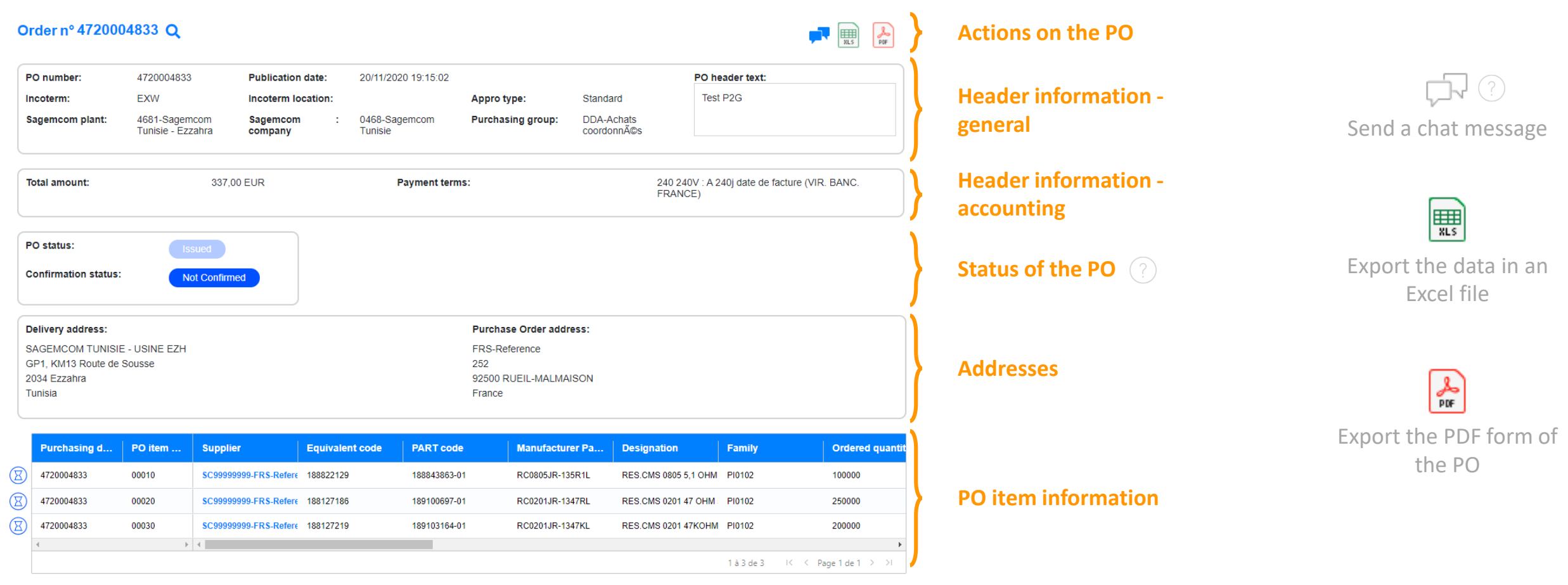

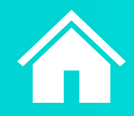

# <span id="page-6-0"></span>**Chat (discussion thread)**

Menu **Orders** → Submenu **PO detail OR** Menu **Orders** → Submenu **PO list AND**

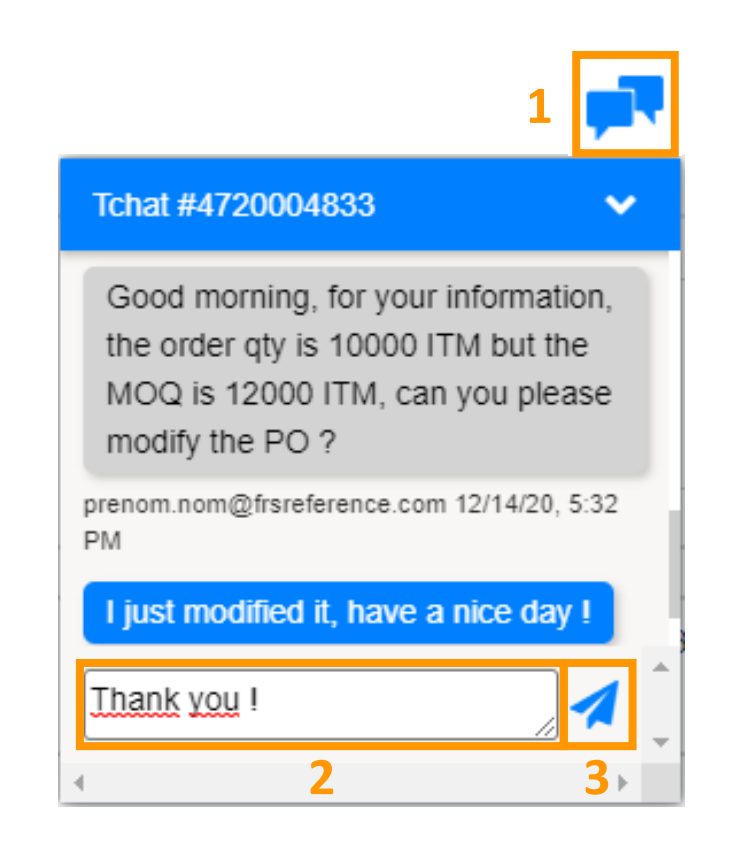

# **1 – Open the chat window**

in order to read a message or write a new one

Tip : the icon  $\blacksquare$  in the upper band informs you that you have an unread message, click on it in order to display the concerned PO and then on  $\blacksquare$  in order to display the message

### **2 – Enter a message**

as needed (mistake in the PO, need of a missing information, etc.) The buyer or the supply chain manager of Sagemcom will be automatically alerted of your message.

# **3 – Send the message** by clicking on **or** or press "Enter"

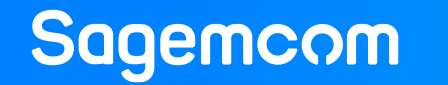

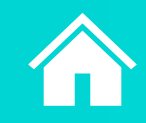

# <span id="page-7-0"></span>**Status of PO and PO item**

**Sagemcom** 

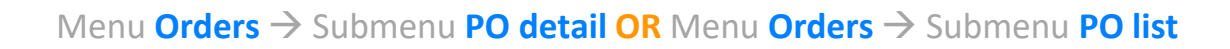

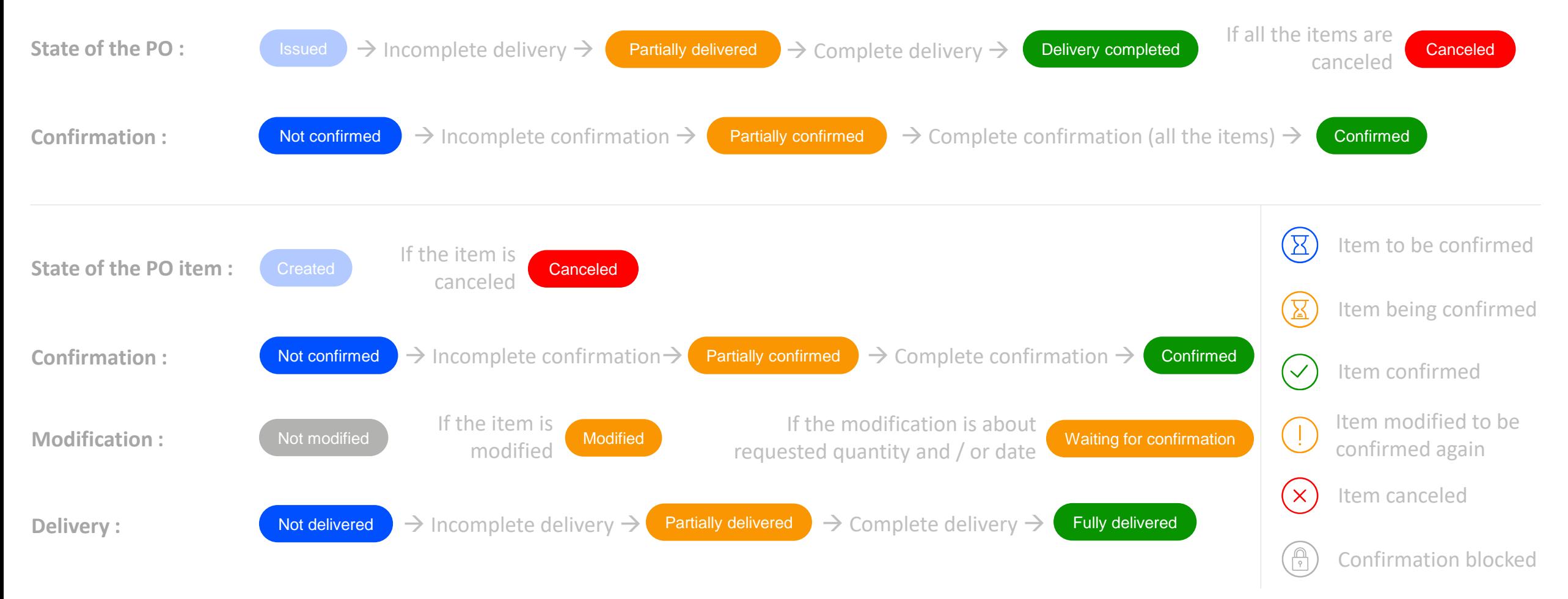

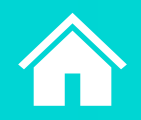

# <span id="page-8-0"></span>**Confirmation – AR entry (standard method)**

Notification received by email → Click in on the PO number **OR** Menu **Orders** → Submenu **PO detail** → Search for a **Purchase Order OR** Menu **Orders** → Submenu **PO list** → Click on a **PO number**

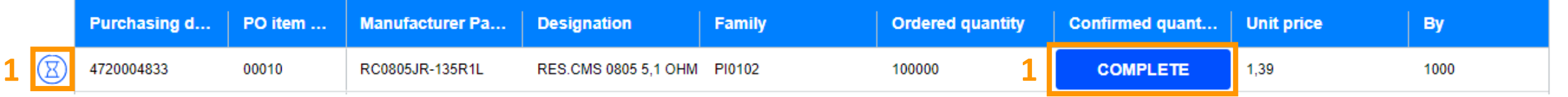

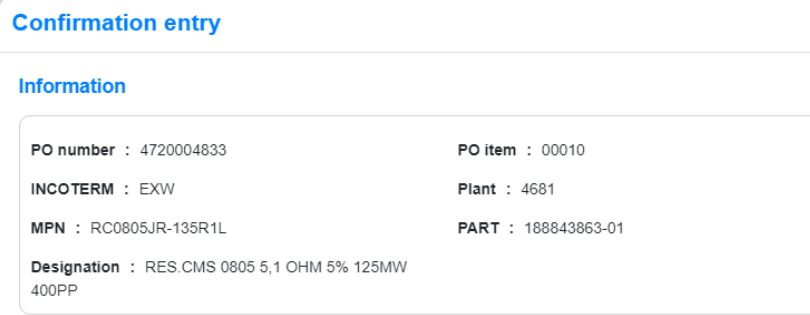

### **Confirmation**

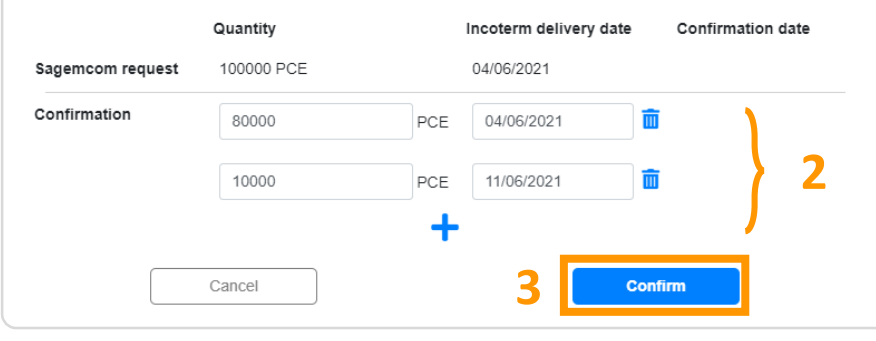

## **1 – Open the confirmation entry window**

by clicking on the icon on the left of the PO item line or on "COMPLETE"

### **2 – Enter the confirmation**

depending on your expected deliveries. Click on  $\blacksquare$  in order to add a timeframe (in the case of a delivery in several times), click on  $\frac{1}{\sqrt{10}}$  in order to delete a timeframe

### **3 – Send the confirmation**

### by clicking on "Confirm"

Tip : you can modify a confirmation by clicking on the icon  $\rightarrow$  next to the confirmation already saved

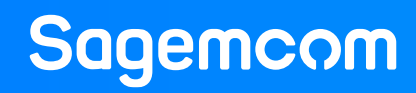

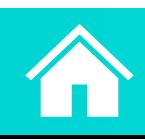

# <span id="page-9-0"></span>**Confirmation – AR entry (mass confirmation)**

### Menu **Orders** → Sous-menu **Mass confirmation**

1- Export the file

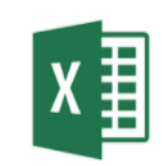

PO / PO item to be confirmed

**1 – Export the file**

The downloaded file contains all the PO item which quantities remain to be confirmed.

### 2- Modify the file

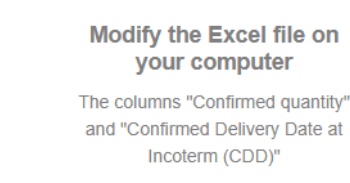

**2 – Modify the file (yellow columns only)**

Enter the confirmed quantity and the confirmed date (delivery date expected at incoterm) for each PO item.

### **Do not modify the cells of another column**

**Tip**: in order to enter a timeframe confirmation (in the case of a delivery in several times), copy-insert the line of the PO item concerned (right click on the line number / copy / right click on the line number / insert the copied cells) and fill in as lines as timeframe needed

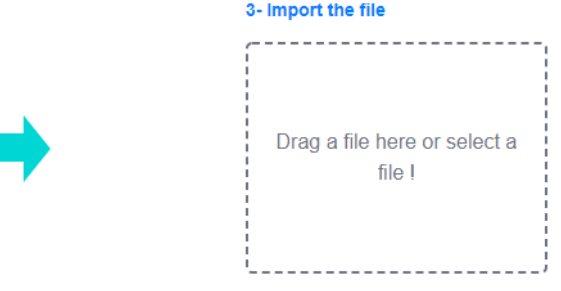

### **3 – Import the file**

The processing can take a few minutes. The loading bar in the upper band gives the progress of the data processing.

Once the file has been processed, 2 tables are displayed : PO items with confirmation errors, and PO items without confirmation errors.

Click on "Validate" in order to confirm all the PO items without confirmation errors (the PO item with errors will not be confirmed)

2 - Information interne Sagemcom - Interdiction de communiquer en externe sans autorisation de la direction concernée - Ce document et les informations qu'il contient sont la propriété de Sagemcom

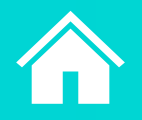

# **Sagemcom**

# <span id="page-10-0"></span>**Filters on a PO list**

### Menu **Orders** → Submenu **PO list**

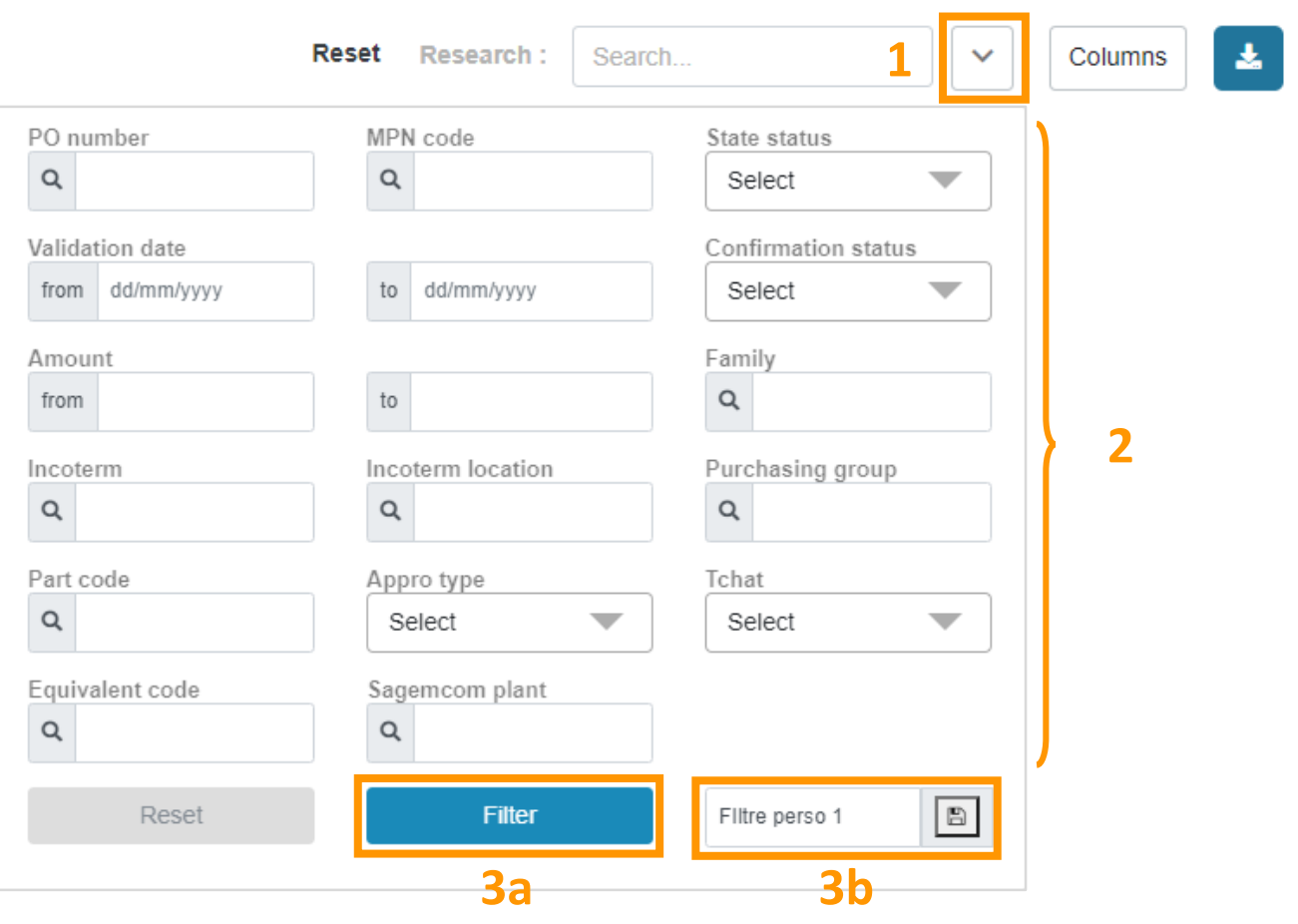

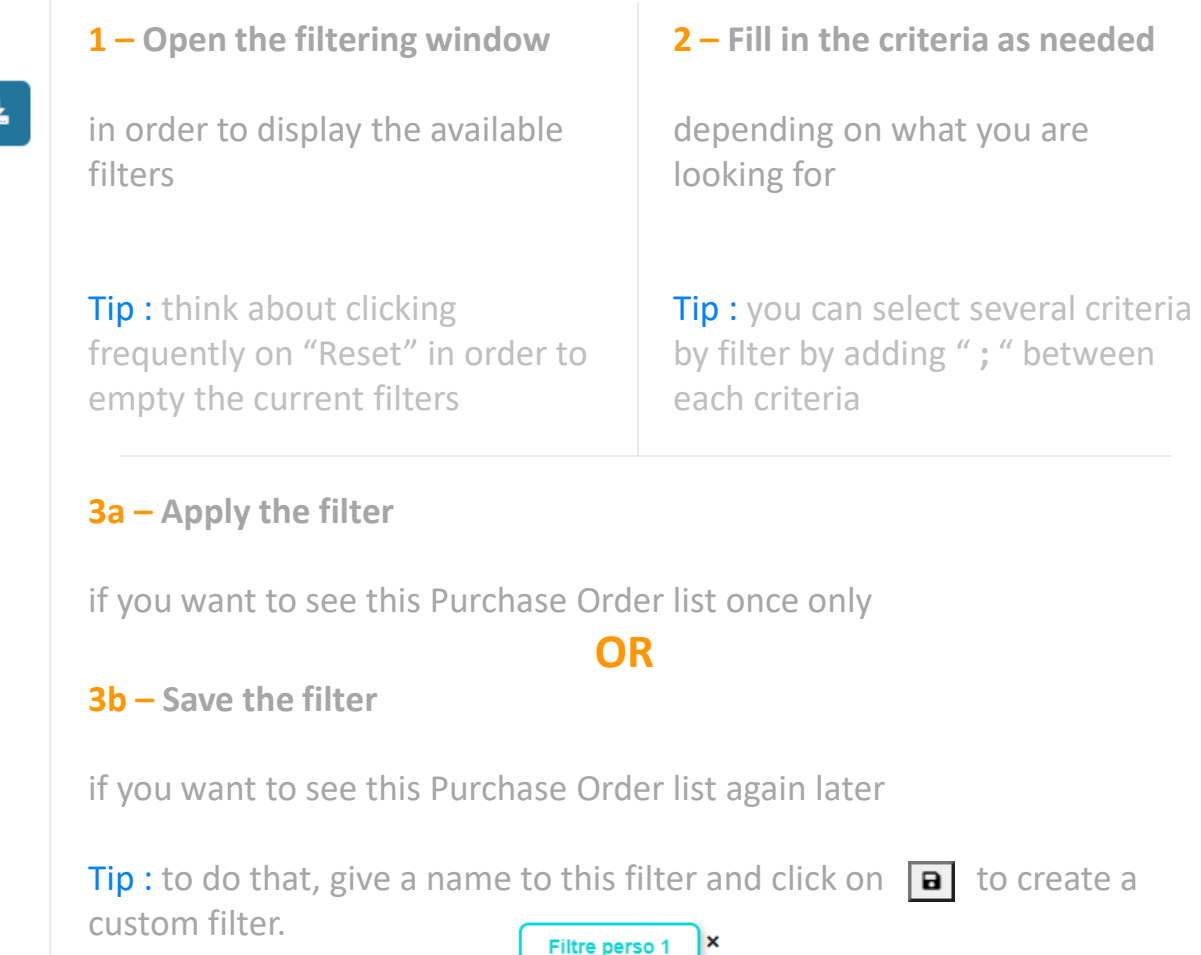

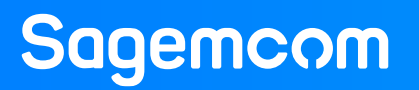